# **Table of Contents**

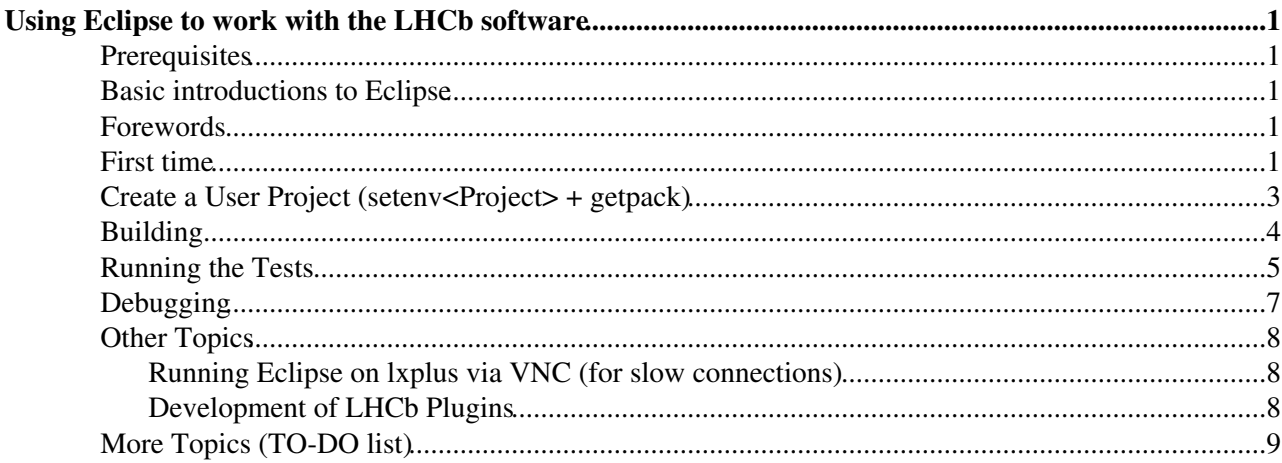

# <span id="page-1-0"></span>**Using Eclipse to work with the LHCb software**

Eclipse $\mathbb F$  is a multi-platform development environment. Its extreme flexibility makes it possible to use it in a lot of environments, from the Java development to the Web development.

It is possible to use Eclipse also in LHCb, even if with still some rough edges that will be smoothed out if there are enough requests.

### <span id="page-1-1"></span>**Prerequisites**

You need to be familiar with few LHCb developments concepts and tools:

- $\bullet$  C++
- [SetupProject](https://twiki.cern.ch/twiki/bin/view/LHCb/SetupProject)
- getpack
- $\bullet$  cmt

You also need the standard LHCb environment when you start Eclipse. So, if you are not running on  $1 \times p1$ us, you need to call LbLogin before starting eclipse (at the current state of the local installation, you may need to specify the full path to the eclipse executable).

### <span id="page-1-2"></span>**Basic introductions to Eclipse**

This software tutorial concentrates on how to use Eclipse within the LHCb software environment. But first you should know what eclipse actually is, how to use it in general, and what different things it can be used for!

If you're already a user of eclipse, you can skip this part, if not, see the [EclipseBasicTutorial.](https://twiki.cern.ch/twiki/bin/view/LHCb/EclipseBasicTutorial)

### <span id="page-1-3"></span>**Forewords**

Before proceeding, you need Eclipse.

You can chose between a custom installation and the shared one

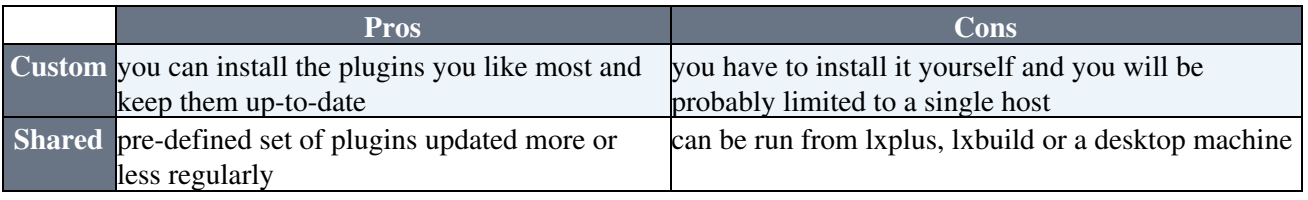

This tutorial will make use of the shared installation I set up for LHCb for simplicity. Once you are familiar with Eclipse you can install your own copy (see [EclipseConfiguration\)](https://twiki.cern.ch/twiki/bin/view/LHCb/EclipseConfiguration). I will highlight whenever something is specific to the LHCb installation with the symbol  $\Delta$ .

We will also assume we are starting from an empty cmtuser directory.

### <span id="page-1-4"></span>**First time**

[screencast](https://twiki.cern.ch/twiki/pub/LHCb/EclipseTutorial/01-starting.ogv)

To start eclipse (requires [LbScript](https://twiki.cern.ch/twiki/bin/edit/LHCb/LbScript?topicparent=LHCb.EclipseTutorial;nowysiwyg=1)  $\ge$  v5r4), just log on lxplus5 an type

eclipse &

A dialog will ask you to select your workspace. It will propose you the standard cmtuser directory in your home directory  $\Lambda$ 

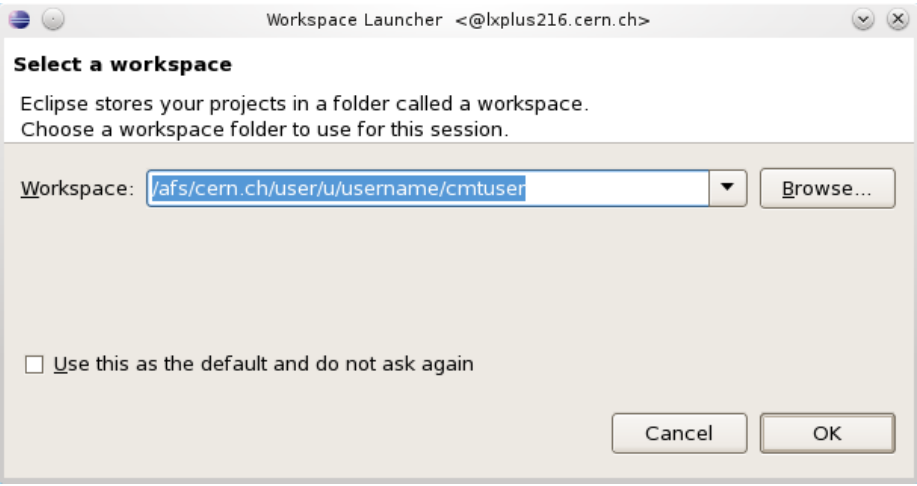

Workspace selection

If you use a different location for your \$User\_release\_area, you have to change the workspace location to point to it.

The first time you create a workspace, Eclipse will show you a welcome page from which you can explore its features. This time we can close it with the button highlighted in the image. Close the Photran 6.0 (FORTRAN support) welcome page too.

First time, welcome view

You should **uncheck** the entry Build Automatically from the menu Project. It is not needed in general, but we need to have it unchecked for the tutorial.

Project / Build Automatically

From the Window menu select Preferences. Type "Python" in the filter box at the top of the left pane and select Interpreter - Python. For this tutorial you can click on the Auto Config button and accept the default. In some cases it will be necessary to use the actual Python interpreter (the one in the LCG externals), but for now the system one is enough. Click the  $\alpha$ K button to store the changes to the configuration.

Now you that we made Eclipse create the configuration files in the workspace, you can go back to the command line prompt.

### <span id="page-3-0"></span>**Create a User Project (setenv<Project> + getpack)**

[screencast](https://twiki.cern.ch/twiki/pub/LHCb/EclipseTutorial/02-new_project.ogv)

If you have followed the [LHCbSoftwareTutorials,](https://twiki.cern.ch/twiki/bin/view/LHCb/LHCbSoftwareTutorials) you know about setenv<Project> (AKA SetupProject --build-env) and getpack. Here we will use them to prepare a local project that we will work on using Eclipse.

In this example, we will work with the package Tutorial/EclipseTutorial using the project LHCb.

Check that the directory pointed to by \$User\_release\_area is the one you used as workspace. If it is not the case, change the value of \$User\_release\_area.

From the command prompt, prepare the local project with

SetupProject --build-env LHCb v31r8 getpack Tutorial/EclipseTutorial head

Let's go back to the Eclipse window (restart it if necessary).

From the menu File select Import, then General/Existing Projects into Workspace. In the dialog that

Create a User Project (setenv<Project> + getpack) 3

#### EclipseTutorial < LHCb < TWiki

appears, click on Browse... and select the directory of your project (LHCb\_v31r8), then click the button Finish.

Import Existing Project

Optionally (mainly if you want to work with many packages), you can go to the properties of the C/C++ Build group itself and in the Behaviour tab select the "parallel build" and the "optimal number of jobs".

Parallel build configuration

Exit from the Properties dialog with the OK button.

## <span id="page-4-0"></span>**Building**

[screencast](https://twiki.cern.ch/twiki/pub/LHCb/EclipseTutorial/03-building.ogv)

Building **4** 

#### EclipseTutorial < LHCb < TWiki

Now we are ready to build: right-click again on the project and select Build Project (you can see the compilation going on in the Console tab at the bottom).

The package Tutorial/EclipseTutorial doesn't compile (on purpose). You can see the error in the bottom pane in the tab Problems. Double-clicking on the problem will open the problematic file highlighting the line that caused the error. If you click on the two horizontal arrows at the top of the Project Explorer view (*Link with Editor*), the project explorer will show where the file you are currently editing is in the project hierarchy.

#### Compile error

Correct the line (m\_freq must be replaced with m\_frequency), save the modified file (CTRL+s or File->Save or right-click in the editor) and build again.

### <span id="page-5-0"></span>**Running the Tests**

#### [screencast](https://twiki.cern.ch/twiki/pub/LHCb/EclipseTutorial/04-testing.ogv)

To run the tests of a package you need to call cmt [TestPackage](https://twiki.cern.ch/twiki/bin/edit/LHCb/TestPackage?topicparent=LHCb.EclipseTutorial;nowysiwyg=1) in the cmt directory of the package itself. You can tell Eclipse to do it by creating a custom "make target".

Right-click on the cmt directory of the package and, from the menu, select Make Targets -> Create.... Fill the dialog choosing the name TestPackage, uncheck Use builder settings, set the name of the builder to cmt and unckeck Run all project builders.

Custom make target for the tests

Now select the Make Target tab in the right pane (may be hidden), look for the directory Tutorial/EclipseTutorial/cmt, which will contain the target TestPackage. Double-click to run it.

The summary of the tests is visible in the Console view in the bottom pane, but you can use the internal web browser to display the HTML test summary that you can find in the left pane: test\_results/.../index.html. Right-click on the file and select Open With -> Web Browser.

Result of the tests (the HTML summary is available thaks to the environment variable GAUDI\_QMTEST\_HTML\_OUTPUT)

When you run the tests from within an Eclipse project, the [GaudiTestingInfrastructure](https://twiki.cern.ch/twiki/bin/view/Gaudi/GaudiTestingInfrastructure) creates launch configurations that can be use to execute the tests bypassing the QMTest wrapping (useful for debugging). You can access the configured launchers from the Run menu.

## <span id="page-7-0"></span>**Debugging**

#### [screencast](https://twiki.cern.ch/twiki/pub/LHCb/EclipseTutorial/05-debugging.ogv)

Eclipse has got a user-friendly graphical front-end to gdb.

First we need to compile in debug mode (using the Debug configuration we set up), so select Build Configurations -> Set Active -> Debug from the project contestual menu (right-click). Build and run the tests (to regenerate the launcher configurations).

Open the file CounterExampleAlg.cpp from the src directory of the package. Using the Outline view in the right pane, look for CounterExampleAlg::initialize and double-click in the gray bar on the left of the editor window at the level of the function definition to set a breakpoint, a small blue dot will appear.

#### Setting a breakpoint

Unfortunately, there is a problem in the way the current version of Gaudi generates the launchers. To fix it select Debug Configurations... from the Run menu, go to the Debugger tab and close the dialog with the Close button.

From the Run menu select Debug History -> eclipsetutorial.simple\_test. A dialog box will ask you if you want to switch to the Debug Perspective, tell it that you want and check the box to make it remember the decision.

The debugger will stop in the Python "main" function, and it will tell you that it doesn't have debug symbols for it. It's OK, let it continue by clicking the Resume (F8) button in the Debug view (top-left), which is a green triangle.

After some time, the debugger will stop at the breakpoint we defined before.

Hitting a breakpoint

Now you can follow the what is happening in your code. BTW, did you notice the spell checking in the comments?  $\odot$ 

## <span id="page-8-0"></span>**Other Topics**

### <span id="page-8-1"></span>**Running Eclipse on lxplus via VNC (for slow connections)**

Follow the instructions at [RemoteLxplusConsoleHowTo](https://twiki.cern.ch/twiki/bin/view/LHCb/RemoteLxplusConsoleHowTo) then start Eclipse on the terminal window you get in the virtual display.

### <span id="page-8-2"></span>**Development of LHCb Plugins**

The LHCb Eclipse plug-ins are available for developers to allow for contribution.

To set up the development environment to work on the plugins, you have to install the Plugin Development Environment (PDE) in your Eclipse (you can find more informations on the [eclipse web site](http://www.eclipse.org) <sup>®</sup>). **warning**: you cannot use the shared installation on AFS because it doesn't have the PDE plugins.

Start Eclipse. I suggest to start from an empty workspace, at least the first time.

From the **File** menu, select **Import...**, then choose **Team Project Set** as project source in the dialog. Click **Next** and use this URL:<http://cern.ch/lhcbproject/GIT/LHCbEclipsePlugins.psf><sup>\*</sup>. When you click **Finish**, Eclipse will get the sources of all the plugins as projects in your workspace (note that they are GIT repositories).

I cannot explain how to develop Eclipse plugins, for that you have the Eclipse documentation.

## <span id="page-9-0"></span>**More Topics (TO-DO list)**

- Interaction with Subversion
- Advanced debugging
- Templates
- [PyDev](https://twiki.cern.ch/twiki/bin/edit/LHCb/PyDev?topicparent=LHCb.EclipseTutorial;nowysiwyg=1)

-- [MarcoClemencic](https://twiki.cern.ch/twiki/bin/view/Main/MarcoClemencic) - 10-Jan-2011

This topic: LHCb > EclipseTutorial Topic revision: r14 - 2012-07-12 - MarcoClemencic

Copyright &© 2008-2021 by the contributing authors. All material on this collaboration platform is the property of the contributing authors. or Ideas, requests, problems regarding TWiki? use [Discourse](https://discourse.web.cern.ch/c/collaborative-editing/wikis/12) or [Send feedback](https://twiki.cern.ch/twiki/bin/view/Main/ServiceNow)